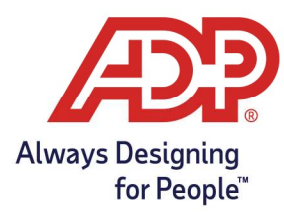

## Administrator Guide: Adding a New Employee for ADP ezLaborManager using TotalSource

## Overview:

Payroll Administrator: Log onto mytotalsource.com, navigate to the payroll tab, select Access Time and Attendance from Quick Links ezLaborManager Administrator: Log into https://time.adp.com.

- Ensure you are logged into both payroll and ezLaborManager before proceeding.
- 1. In ADP TotalSource, clock on the HR Tab on the top left.

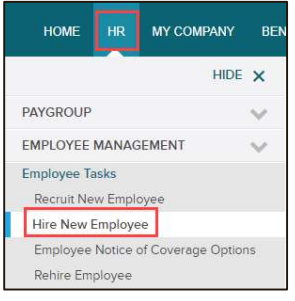

- 2. Select Hire New Employee first to see if the employee's name shows up on the right-hand side of the page.
	- Administrator actions must be completed before sending employee to ezLaborManager

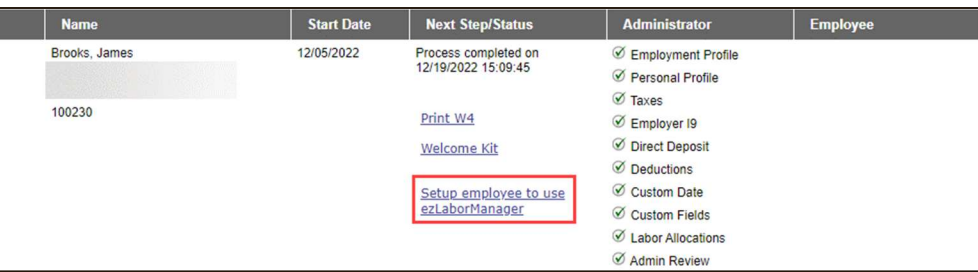

Alternatively, navigate to the HR tab, select Employment Profile, and click Connect ezLaborManager under the Time Clock section.

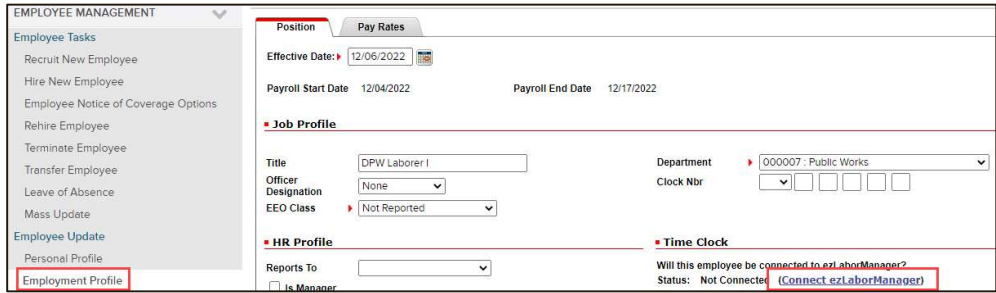

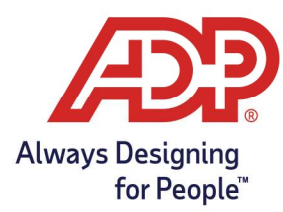

## Administrator Guide: Adding a New Employee for ADP ezLaborManager using TotalSource

- 3. Complete Employee Access settings.
	- Access Role: Select appropriate access role
		- $\circ$  **Employee:** Access to only their own timecard
		- $\circ$  Supervisor: Manages their own timecard and employees who report to them
		- $\circ$  **Admin:** Manages all employee timecards and able to process payroll
	- Login Status: Select Access Granted if employees will be logging in to ezLaborManager from myadpresource.com to manage time.

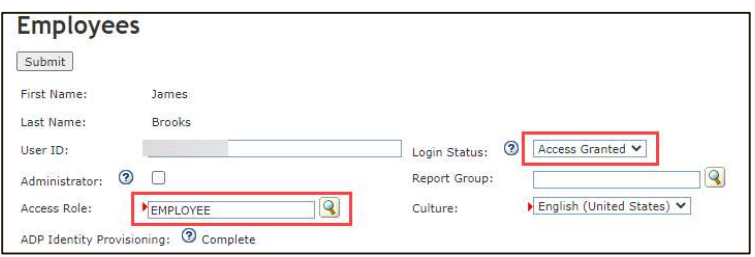

- 4. From the Employee Tab, complete the following General options.
	- Pay Group: Click on the magnifying glass to select the appropriate pay group.
	- Badge:
		- o Web Clocking employees can have their badge number match their Employee ID
		- $\circ$  If using a physical badge, enter the 9-digit physical badge number | i.e., 000000100
	- **Transfer to Payroll:** Select Yes or No button to determine whether you would like this employee's hours to transfer to payroll
	- Supervisor: Select the appropriate supervisor for this employee.
		- $\circ$  If they are a supervisor, check off "Is Supervisor"
	- **TimeZone:** Select the appropriate time zone for this employee

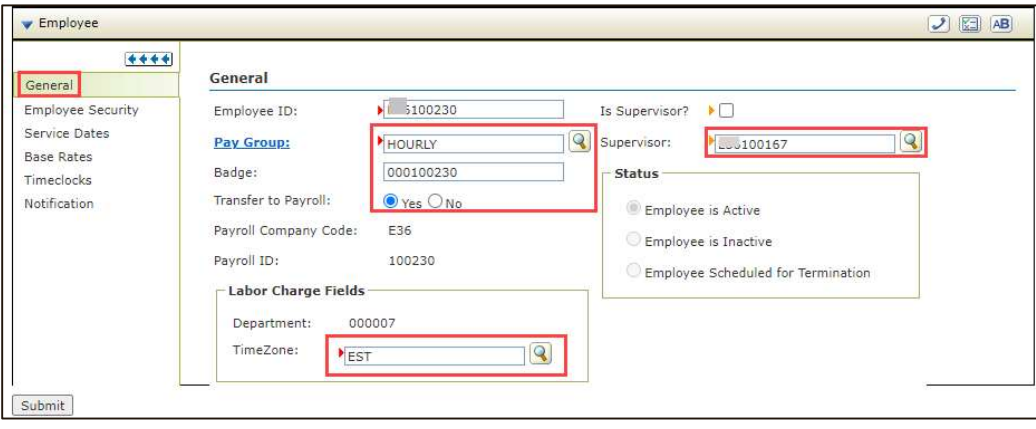

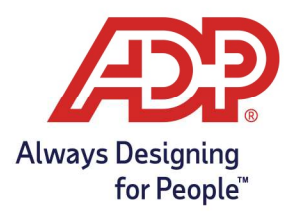

## Administrator Guide: Adding a New Employee for ADP ezLaborManager using TotalSource

5. Assign the employee to a security group to allow supervisor access to their timecard. Navigate to Employee Security, select Add Additional Security Groups, and choose the appropriate security group(s).

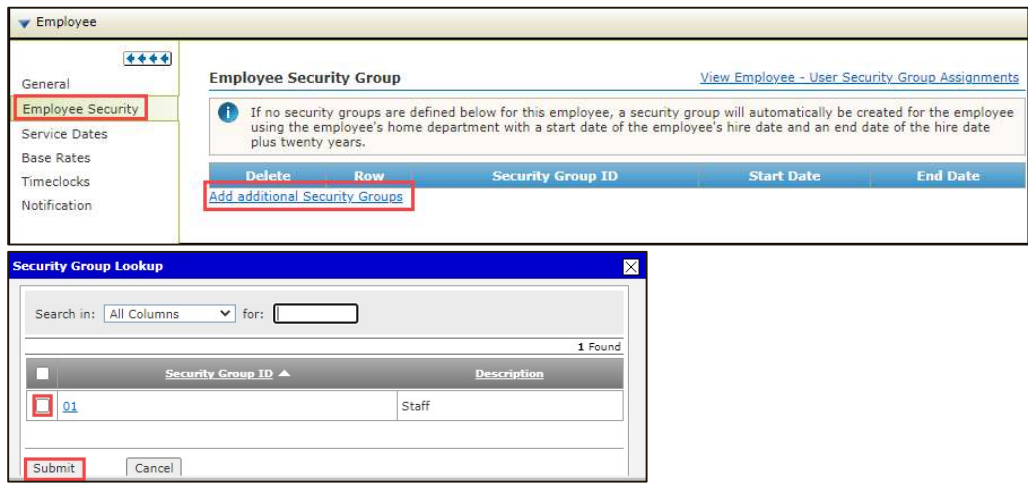

6. Click Submit to save employee profile data.